## **How to Sign in to the VCC Membership Database, and update your Membership and Vehicle details**

- 1. From the VCC WA Website URL: www.vccwa.asn.au
	- go to the "Members Area" **1.** and click the link to enter the Members Area. **2.**

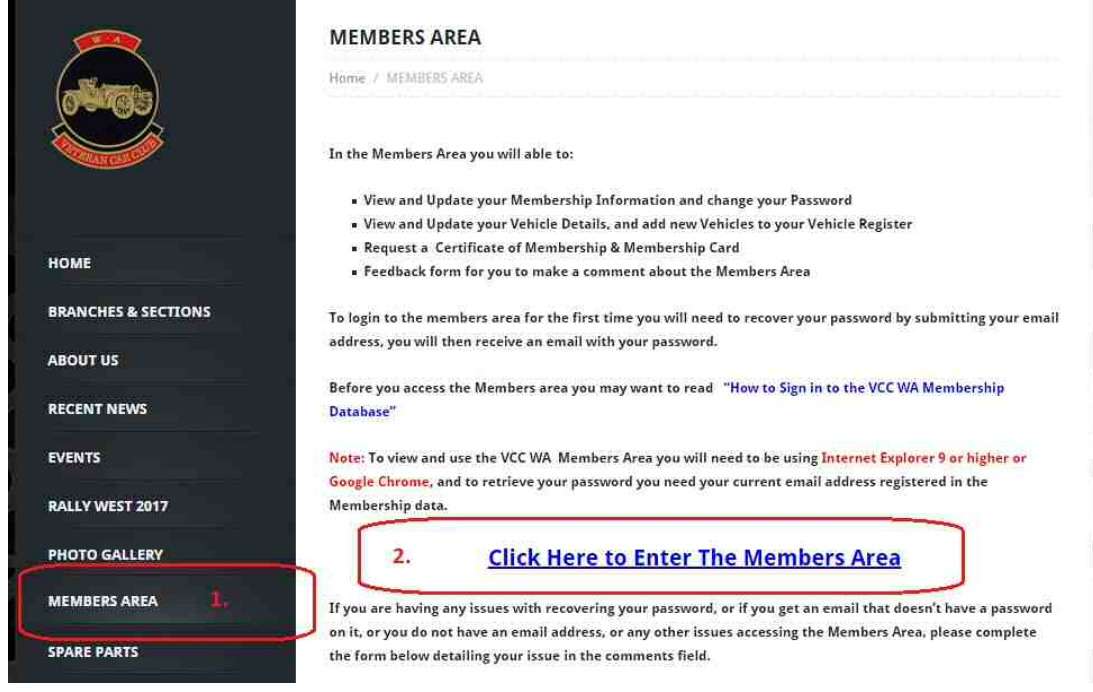

2. Sign into the VCCWA Members Area (**refer image below**) *Note: To use the Members Area you will need to be using Internet Explorer 9 or higher or Google Chrome.*

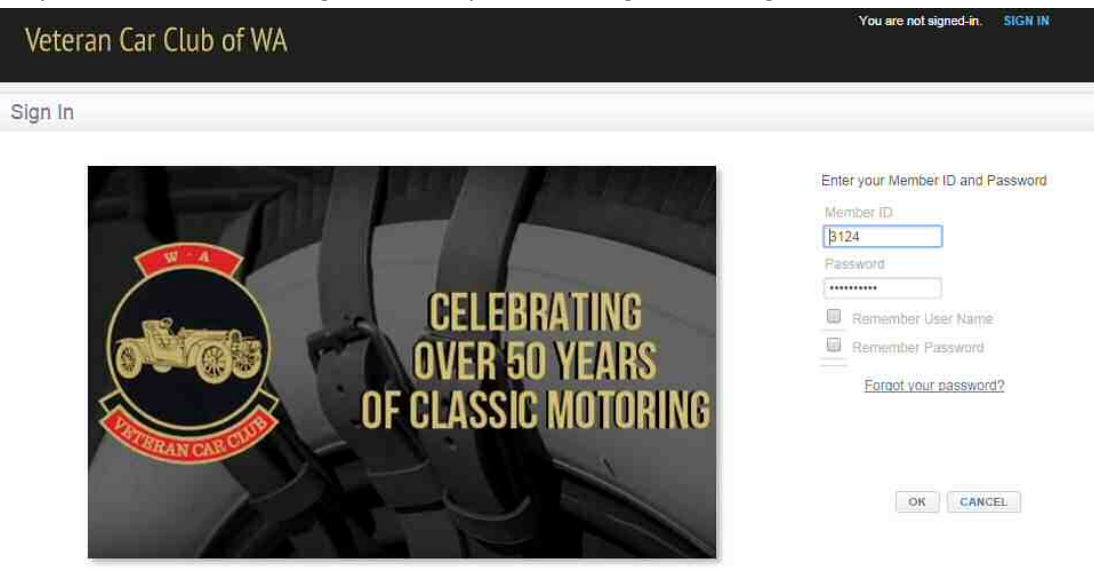

3. If you do not know your password, click on the **"Forgot your password"** link, this will take you to the "Retrieve Password" page, just enter your email address and it will email to you your password, this can be changed by you after you Sign In.

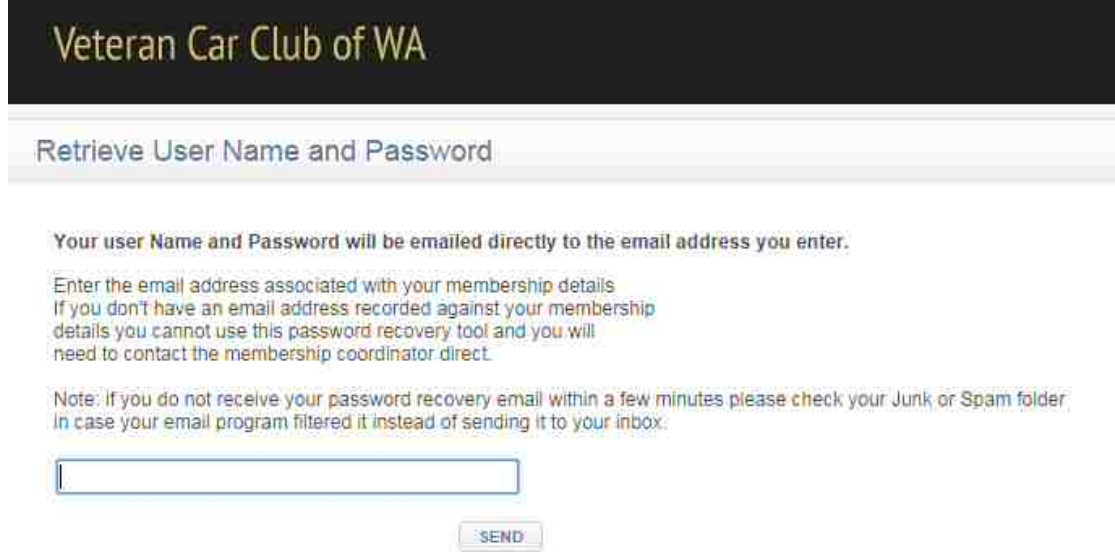

4. If you try to retrieve your password, and don't get an email please contact the Administrator or Membership Manager using the form in the Members Area as **(detailed Below)**

If you are having any issues with recovering your password, or if you get an email that doesn't have a password on it, or you do not have an email address, or any other issues accessing the Members Area, please complete the form below detailing your issue in the comments field.

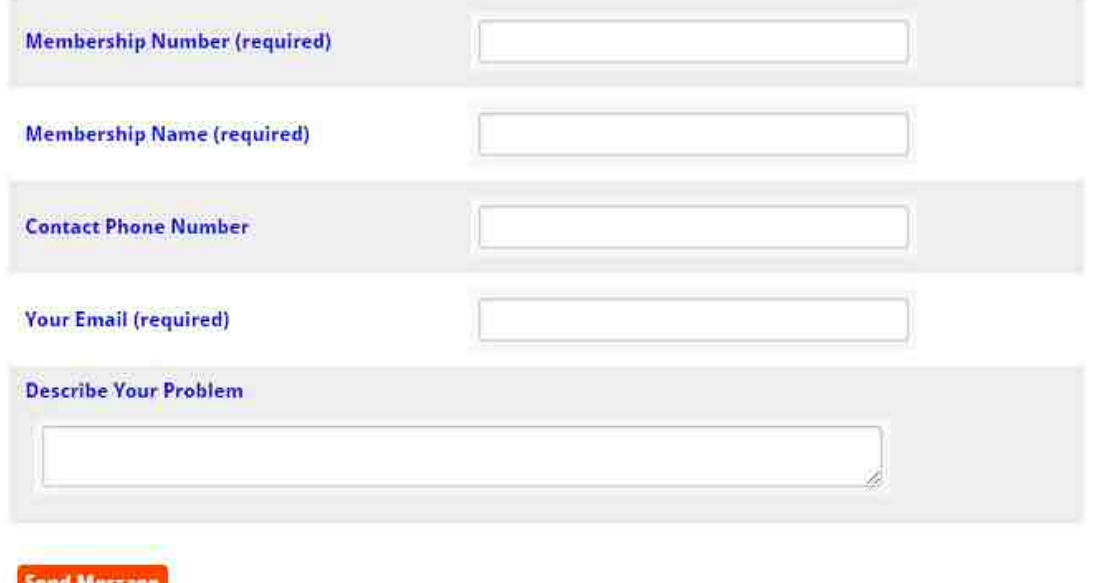

**TIME** 

**Contract Contract Contract** 

5. To change your password or email address, or other details,

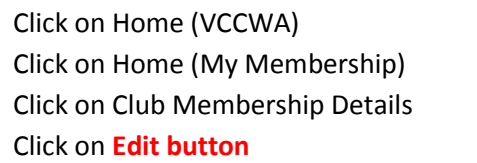

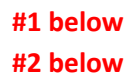

#3 below

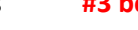

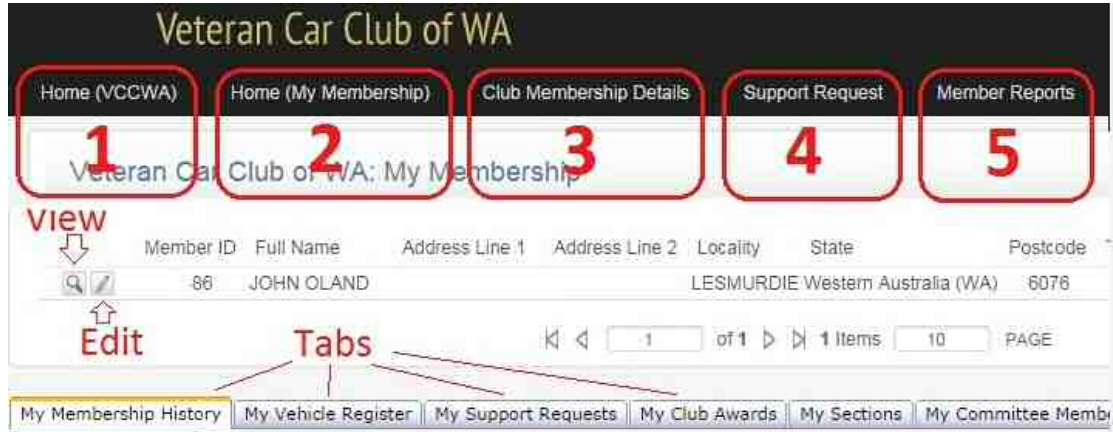

6. You can then edit your membership information and save the changes i.e. password and email address highlighted below. Click on **Save** when finished.

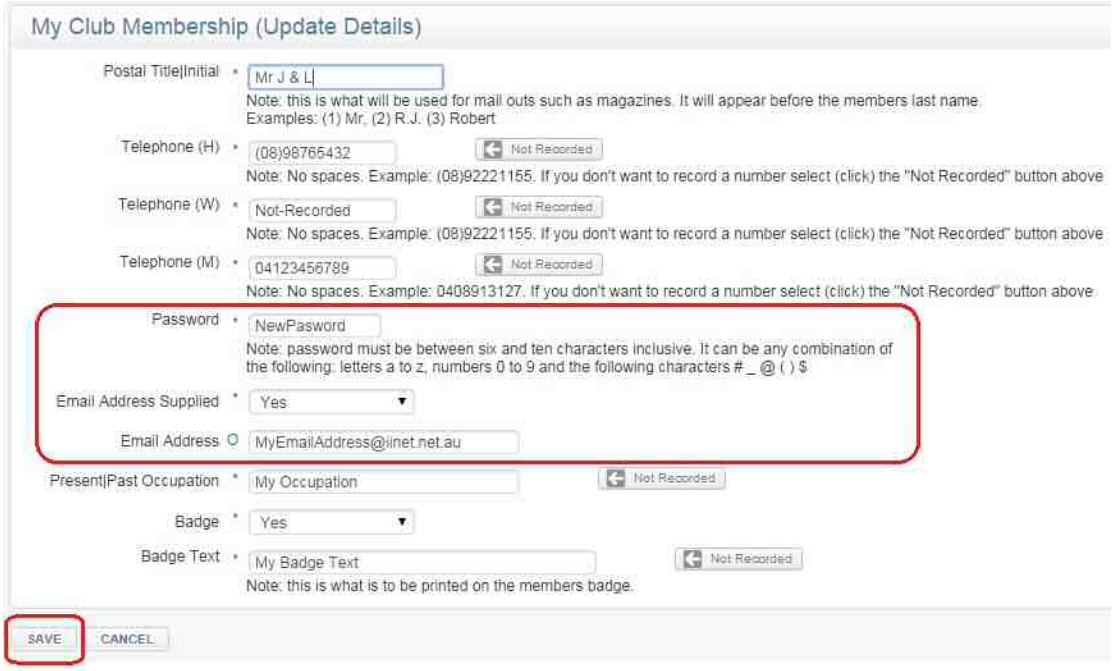

7. The **"Tabs"** are used to view other information about your membership, i.e. Payment History, Vehicles, etc.

8. Use the "My Vehicle Register" Tab to add a new vehicle to your vehicles register, to do this click on the **"My Vehicle Register" Tab (1),** then the **Actions Button (2),** Then the **+ to add a** 

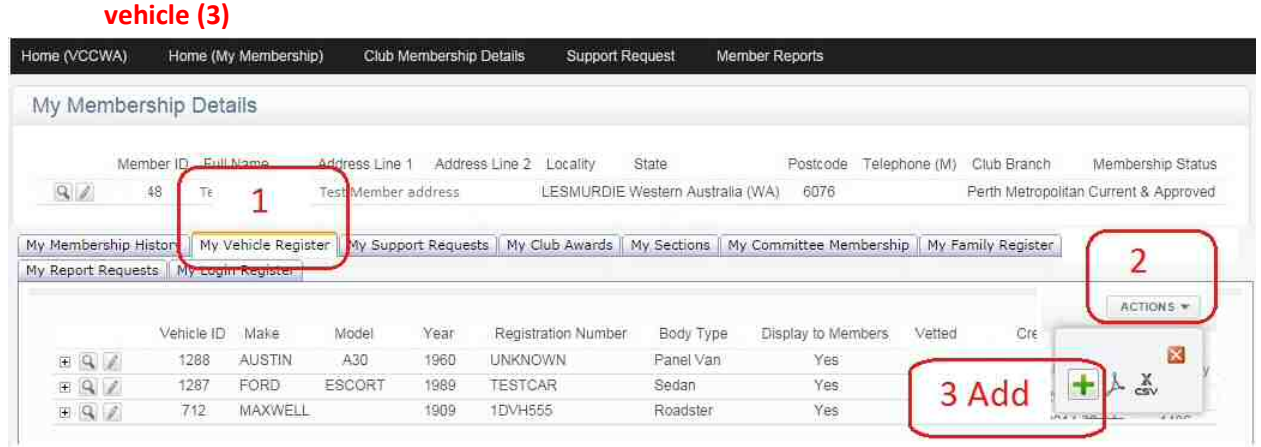

You will then get the "Submit New Vehicle" page, **Enter all of the Vehicle Details (1.),** then Click on the **Save, or Save and New (2.)** if you have another one to add, if you have not correctly filled in all of the fields you will get an **error message (3.),** click on OK, correct the error, then try saving again.

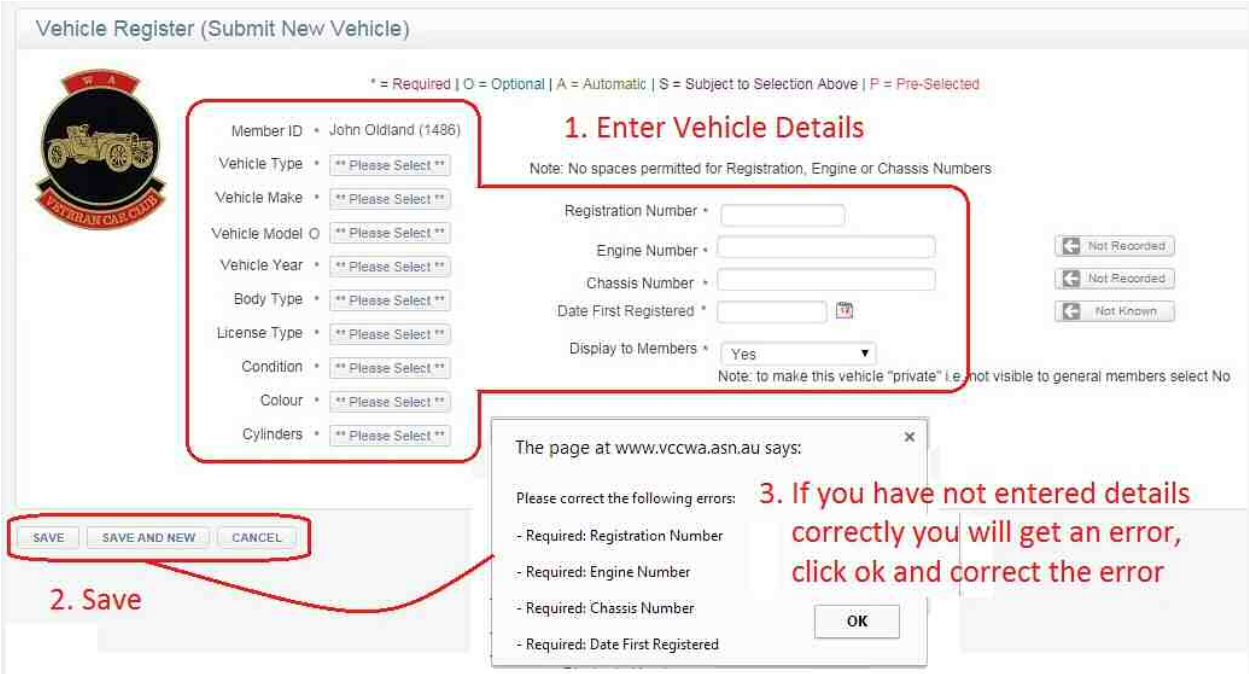

From this you will receive an email telling you that you have submitted a New Vehicle Form, this email will also go to the Vehicle Registrar who will check & accept the application, and assign a Section Category to the vehicle.

9. From your "My Membership" area, you can also send an Email requesting support **#4 above**  if you have any problems using the Members Area, you should fill this in and submit this form.

10. You can also receive via email a Certificate of Membership or a Membership Card , to do this select **Member Reports** , then select either a **Certificate of Membership or a Membership Card**, and Click **Save**, the program will then will email these to you.

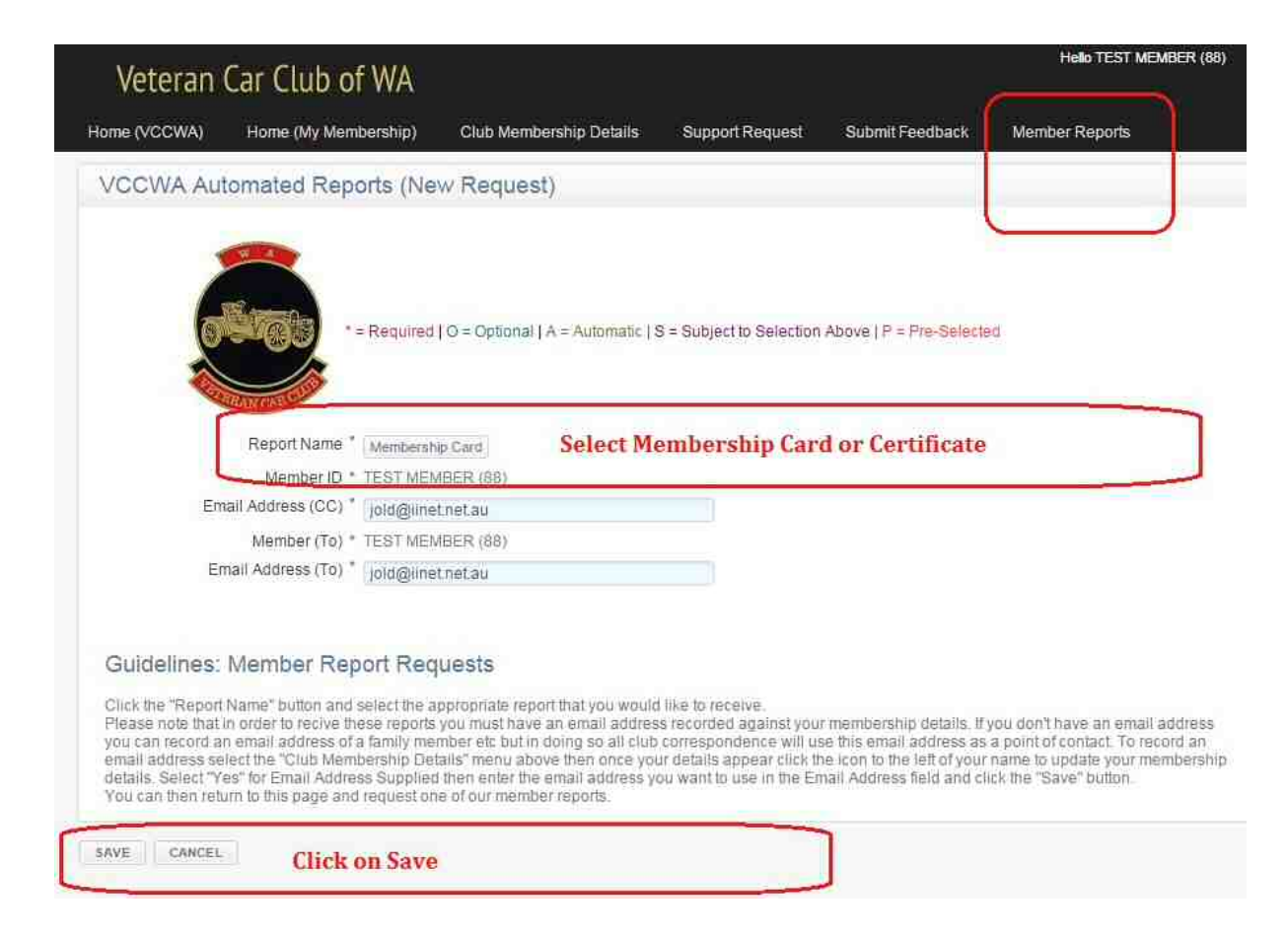

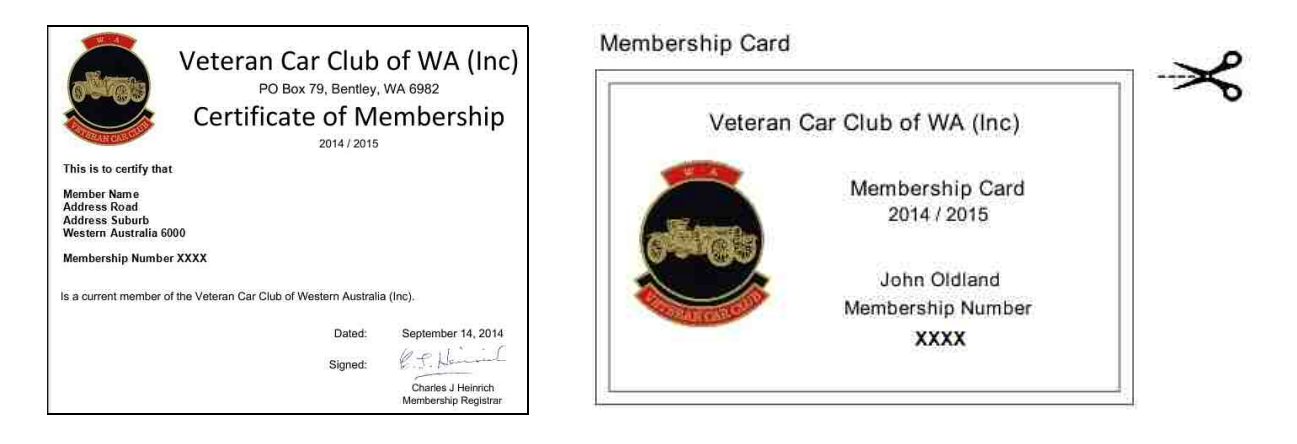

11. In the Members Area you will also find a link to the Online User Guides at the top of the page, use this for more help on using the Members Area.